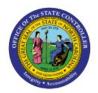

# **FBDI UPLOADS**

GL

## **QUICK REFERENCE GUIDE GL-24**

## **Purpose**

The purpose of this Quick Reference Guide (QRG) is to provide a step-by-step explanation of how to perform File Based Date Import (FBDI) Uploads in the North Carolina Financial System (NCFS).

#### Introduction and Overview

This QRG covers the process of performing FBDI uploads in NCFS.

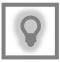

## **User Tip:**

The following are prerequisites to upload using FBDI:

1. Download the Journals Import Interface FBDI from Oracle Docs.

## **FBDI Uploads**

To upload journal entries via FBDI, please follow the steps below:

- 1. Prepare the data for each interface table. To prepare the data, set up data merge and search internal identifiers. Refer to the colored indicator on the top right corner of each column header to:
  - View detailed instructions on preparing the data in that column.
  - View a description of the data and data type that the column requires.

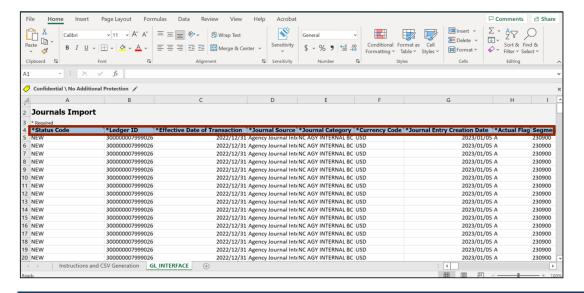

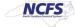

Once the data is prepared, click the Instructions and CSV Generation sheet tab, and then click the Generate the CSV File button to generate a ZIP file that contains one or more CSV file.

**Note:** To download the Oracle FBDI template and view a sample/example file, click the OSC webpage link - <a href="https://www.osc.nc.gov/state-agency-resources/north-carolina-financial-system-ncfs-resources">https://www.osc.nc.gov/state-agency-resources/north-carolina-financial-system-ncfs-resources</a>

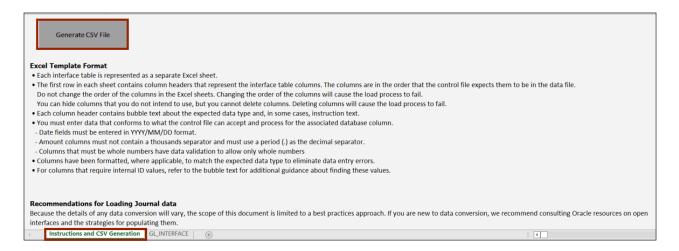

3. The Save As pop-up appears. Enter the file name in the File Name field. In this example, choose GLInterface. From the Save as type drop-down choice list, select CSV Files (\*.csv). Click the Save button.

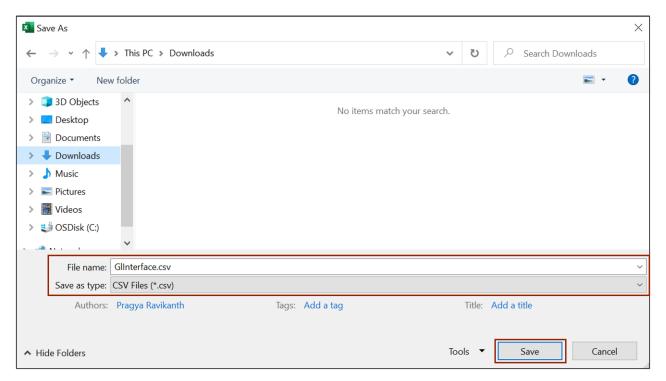

4. The *Please select a location for ZIP file* pop-up appears. Select the required **Folder Name**. you want to download the zip file into. In this example, choose **Downloads**. Click the **OK** button.

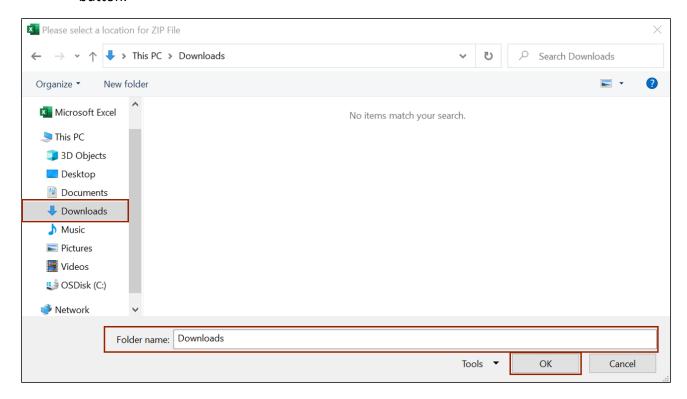

5. The downloaded zip file can be viewed in the **Downloads** folder of the local device.

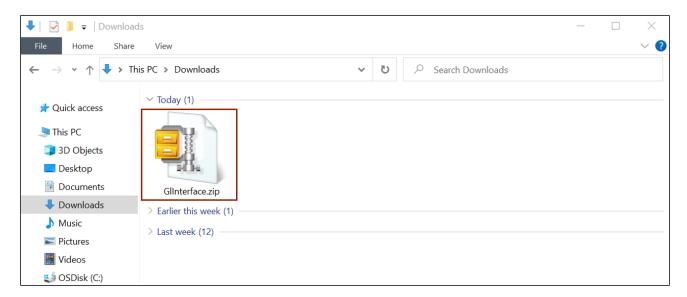

- 6. Log into the NCFS portal with your credentials to access the system.
- 7. On the **Home** page, click the **Tools** tab and select the **File Import and Export** app.

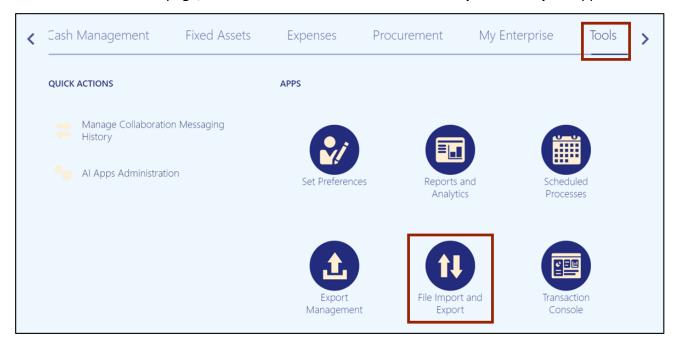

8. Under the **Search Results** section, click the **Upload** [+] icon.

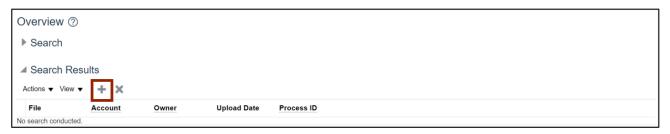

9. The *Upload File* pop-up appears. Click the **Choose File** button to attach and select the zip file, the macro generated. On the *Account* field, select **fin/generalLedger/import** from the drop-down choice list. Then, click the **Save and Close** button.

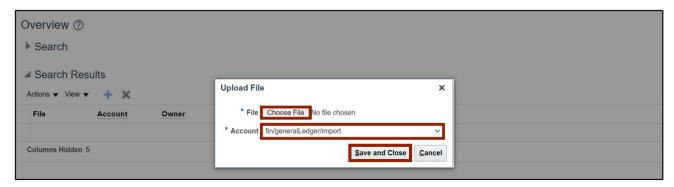

10. Click the **Home** [ icon.

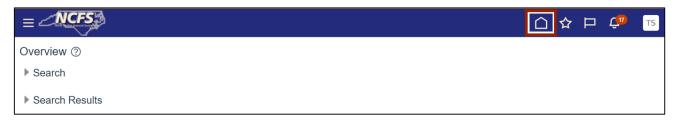

11. On the **Home** page, click the **Tools** tab and select the **Scheduled Processes** app.

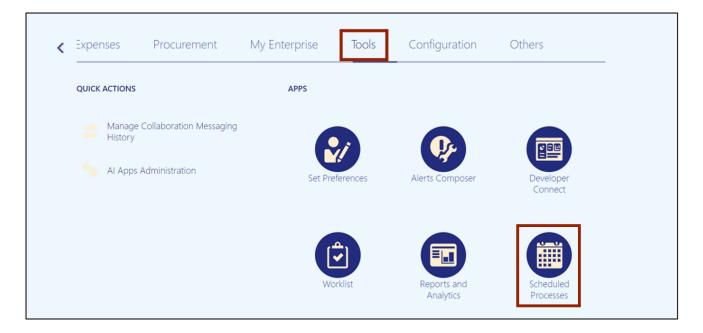

12. On the **Overview** page, click the **Schedule New Process** button.

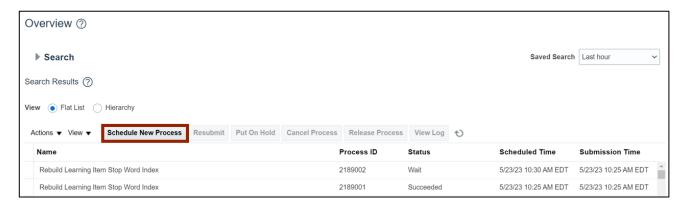

13. The *Schedule New Process* pop-up appears. On the *Name* field, select **Load Interface File for Import** from the drop-down choice list. Then, click the **OK** button.

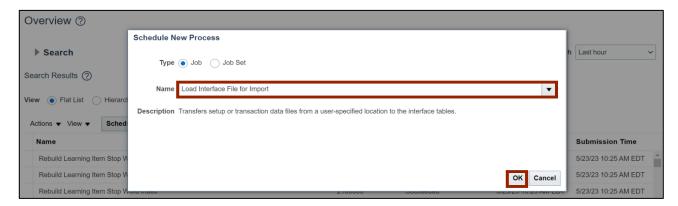

14. The *Process Details* pop-up appears. On the *Import Process* field, select *Import Journals* from the drop-down choice list.

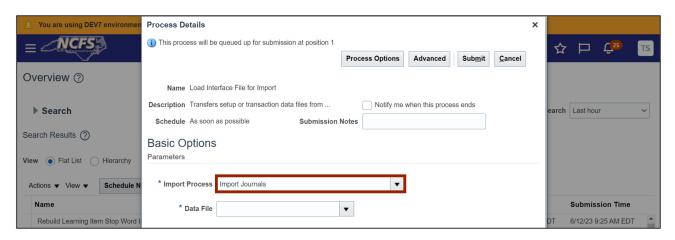

15. Select the imported file from the *Data File* drop-down choice list.

**Note**: The file can only be selected if steps 4-6 are followed, and the file is uploaded into the system.

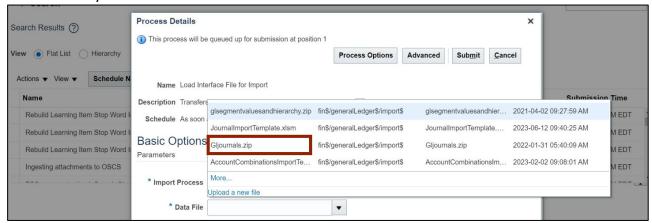

16. To open a file that wasn't uploaded into the system, click the *Data File* drop-down choice list and select the **Upload a new file** link to upload the created zip file from the local device.

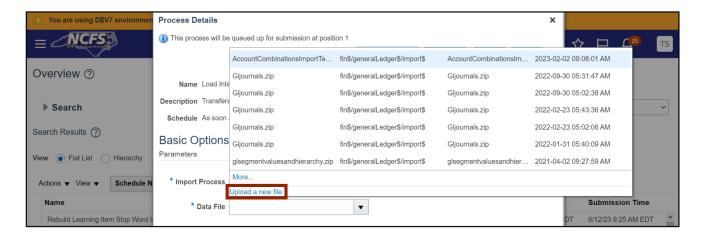

17. Click the Choose File button.

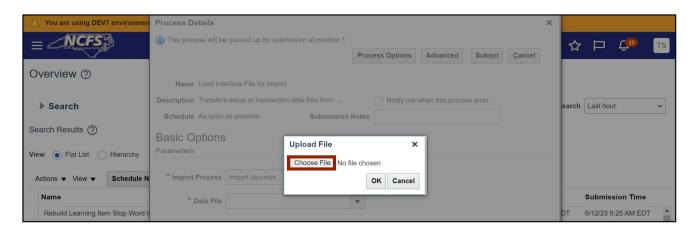

18. Select the zip file from your local device and click the **Open** button.

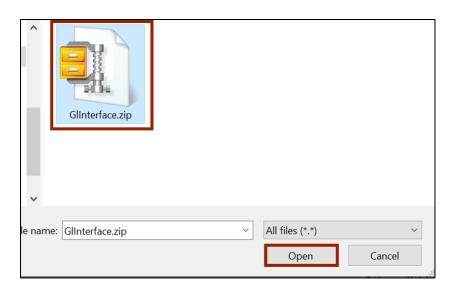

#### 19. Click the **OK** button.

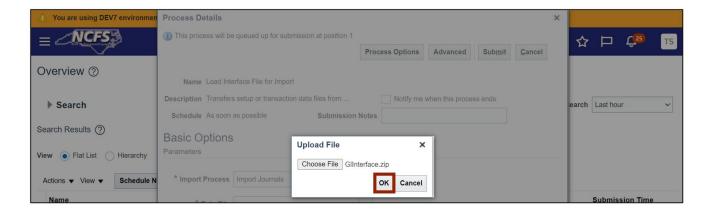

#### 20. Click the Submit button.

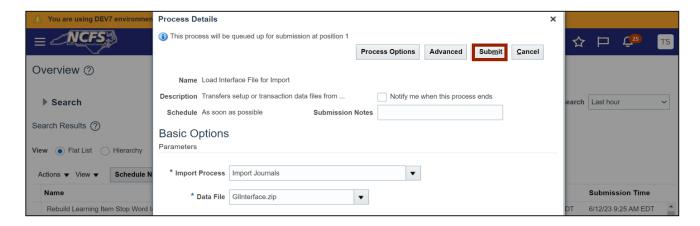

### 21. A Confirmation pop-up appears. Click the **OK** button.

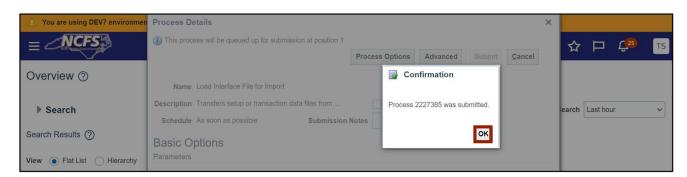

22. On the **Overview** page, ensure that the process is completed successfully by verifying that the **Status** says **Succeeded.** 

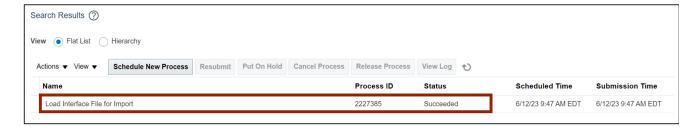

23. On the **Overview** page, click the **Schedule New Process** button.

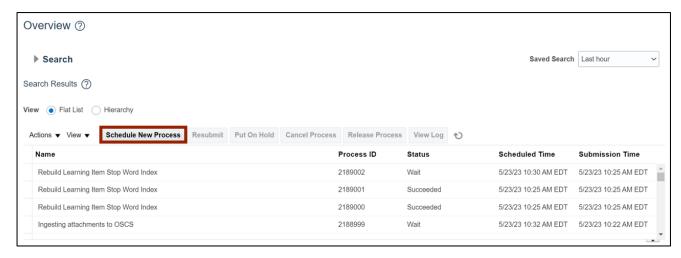

24. The *Schedule New Process* pop-up appears. On the *Name* field, select *Import Journals* from the drop-down choice list. Then, click the **OK** button.

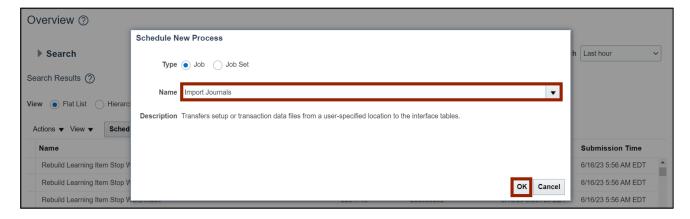

25. The *Process Details* pop-up appears. Enter the values in the parameters mentioned. In this example, choose:

Data Access Set: NC CASH- AGENCY 2A00

\*Source: Agency Journal Interface

\*Ledger: NC CASH US Group ID: No Group ID

Post Account Errors to Suspense: No

Create Summary Journals: No Import Descriptive Flexfields: No

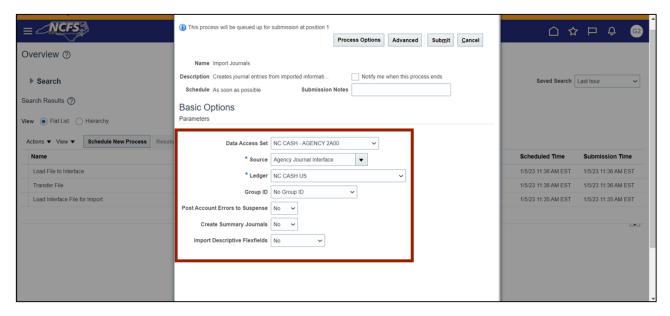

26. Click the **Submit** button.

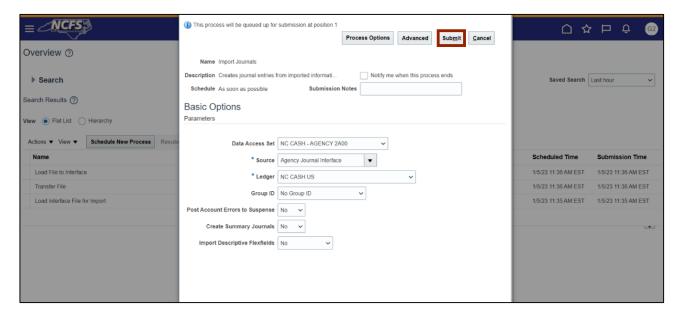

27. The imported journal's details can be viewed here by clicking the schedule process **Import**Journals: Child.

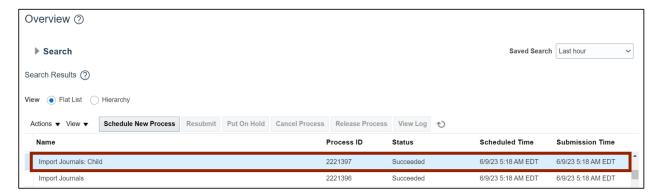

28. Under the **Process Details** tab, click the **1 more...** link to view all the attachments.

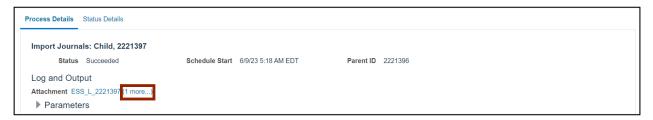

29. Click the .txt link to view further details about the imported journal.

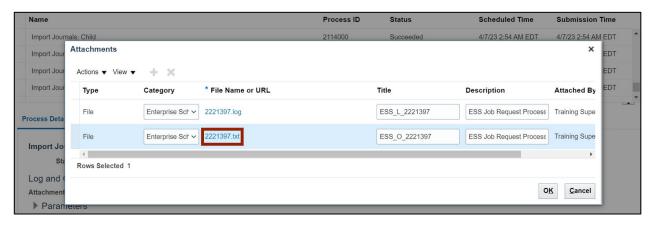

# Wrap-Up

Users can Import Journals to load feeder system journal entries and upload the journals via FBDI by following the steps above.

#### **Additional Resources**

#### Virtual Instructor-Led Training (vILT)

GL103 Journal FBDI Uploads